# **Installing & Configuring the Asset Manager's App on Splunk**

The Asset Manager integration with Splunk is now certified and available in the [Splunk marketplace](https://splunkbase.splunk.com/apps/#/search/lumeta/). The application supports Splunk dashboards and visualizations by providing discovered network data via syslog and REST APIs.

- 1. Download the Asset Manager application file (attached to this page) and plug-in from [Splunk](https://splunkbase.splunk.com/apps/#/search/lumeta/) ([https://splunkbase.splunk.com/apps/#/search](https://splunkbase.splunk.com/apps/#/search/lumeta/) [/lumeta/\)](https://splunkbase.splunk.com/apps/#/search/lumeta/) to your local system:
- 2. You can also contact your TAM or email [support@firemon.com](mailto:support@firemon.com) to obtain the Splunk App plug-ins.
- 3. Unzip them.
- Now you are ready to perform the installation in Splunk.

# Installing the Lumeta Application in Splunk

To install the Asset Manager plugin to Spunk:

- 1. Log in to your Splunk server.
- 2. Select the Manage Apps (gear) icon.

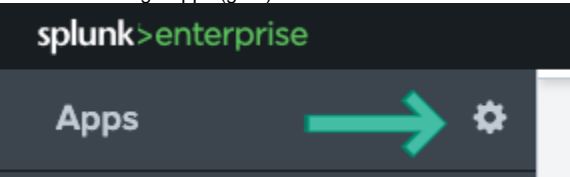

- 3. In the upper right corner, click **Install App from File**.
- 4. Browse to TA-lumeta.zip and upload it.
- 5. When prompted, click Restart Now.
- 6. Repeat steps 3 6, this time with lumeta-app. You will not need to restart the system with lumeta-app upload.

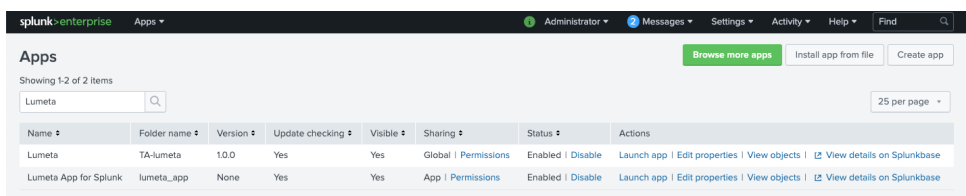

### Configuring the Lumeta Application in Splunk

1. On the Apps menu, select Lumeta to manage its data inputs.

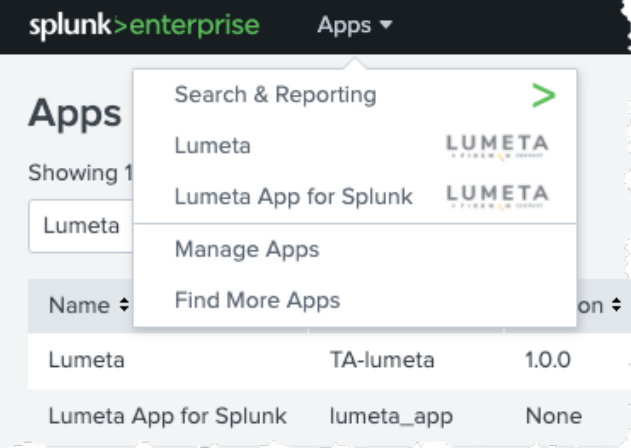

2. Click **Create New Input**.

#### 3. Complete the form

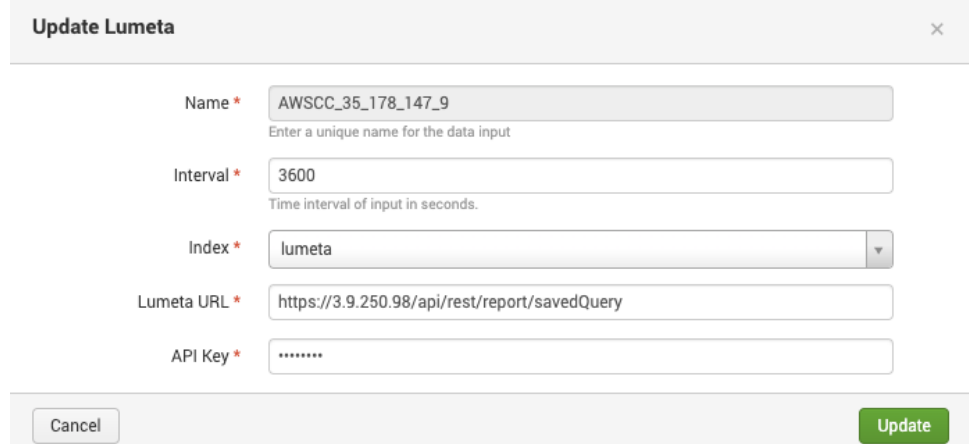

- a. Name the input. It's a good idea to include the Command Center IP and Port number (9997) in the input name.
- b. The polling Interval is in seconds. Modify the polling interval to a smaller number to be able to use smaller Real-Time intervals on the dashboards.
- c. The Index is lumeta.
- d. Add the Lumeta Command Center URL: https://<Asset Manger IP or hostname)/api/rest/report/savedQuery

The connection is made and the new input is added to the list:

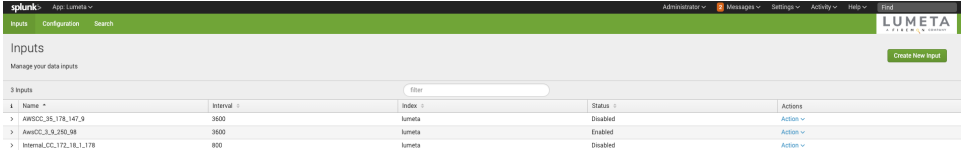

4. Select **Action** > **Enable** to power on the connection.

## View Select syslog Data

To search syslog data in Splunk:

- 1. On the Splunk Apps page, select **Lumeta App for Splunk**.
- 2. Select the Search tab (if you are not there already).
- 3. Enter your search criteria. Examples follow:
	- a. source="tcp:9997"
	- b. index=lumeta
	- c. sourcetype="lumeta\_log\_parser"
	- d. now combine all 3 into one search
	- e. index=lumeta sourcetype="lumeta\_log\_parser" source="tcp:9997"